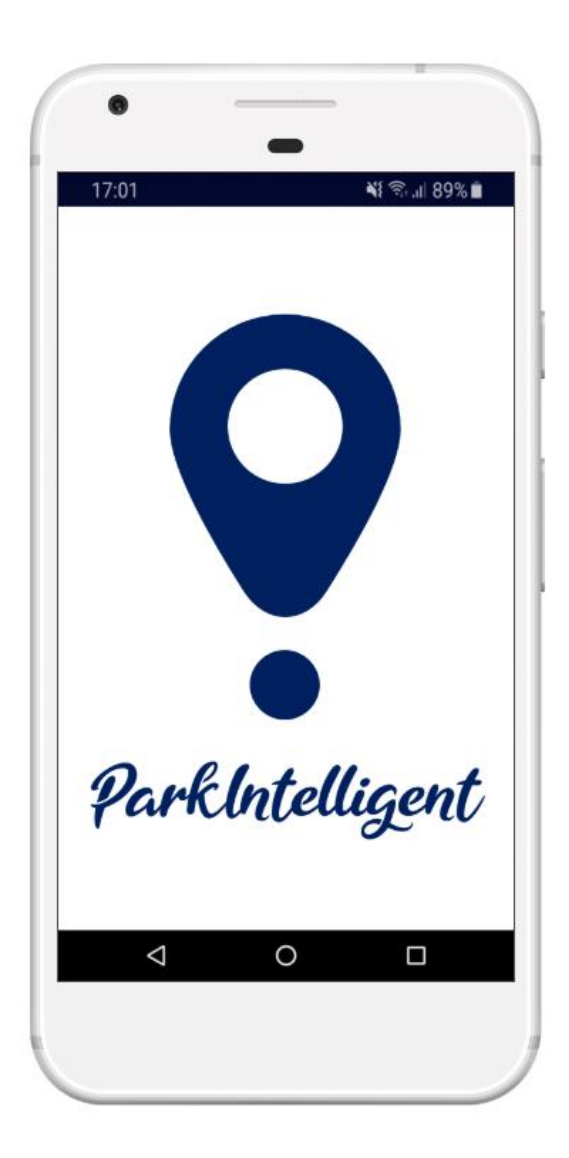

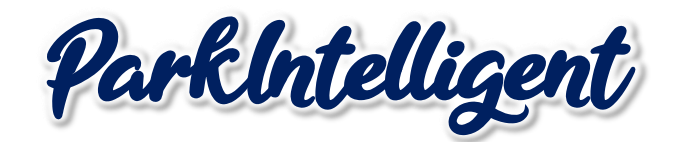

## APP USER EXPERIENCE

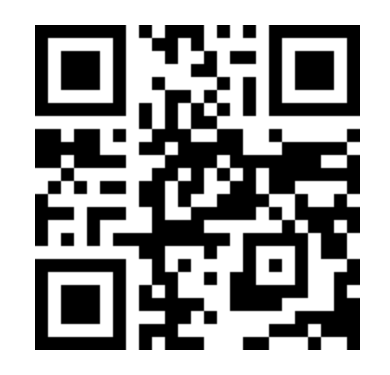

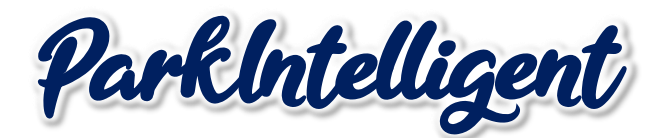

## APP USER EXPERIENCE

www.parkintelligent.com

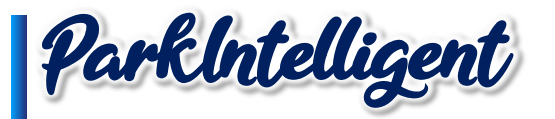

Índice

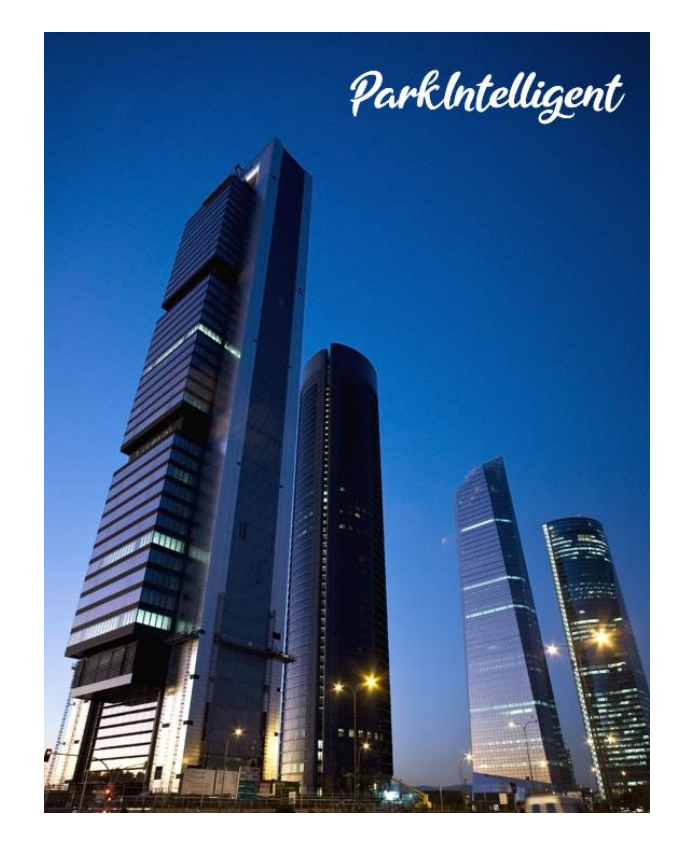

#### ParkIntelligent para el usuario

- 1.1. Alta de usuario
- 1.2. Introducir método de pago
- 1.3. Búsqueda de aparcamiento
- 1.4. Gestionar tus vehículos
- 1.5. Tus Movimientos
- 1.6. Pagar Parquímetro
- 1.7. Anular Denuncia
- 1.8. Incidencias

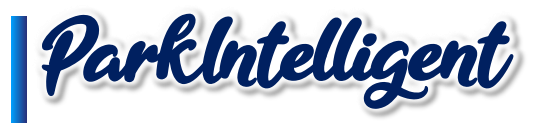

### 1.1. Alta de usuario

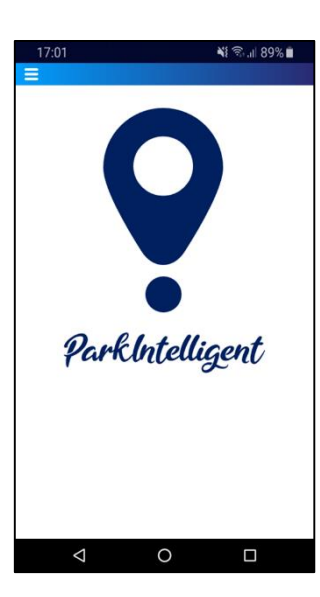

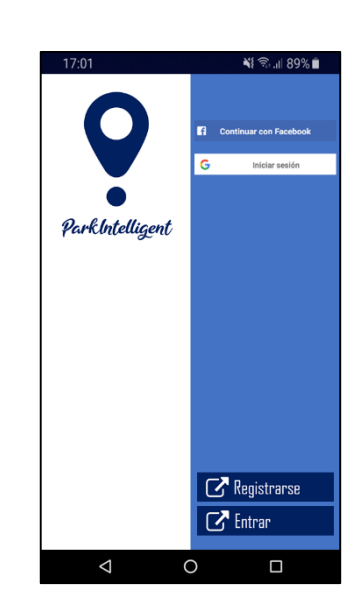

Puedes registrarte mediante Facebook, Google o introduciendo tus credenciales, lo que sea más cómodo para ti, porque en ParkIntelligent valoramos tu tiempo y no queremos que lo pierdas en trámites.

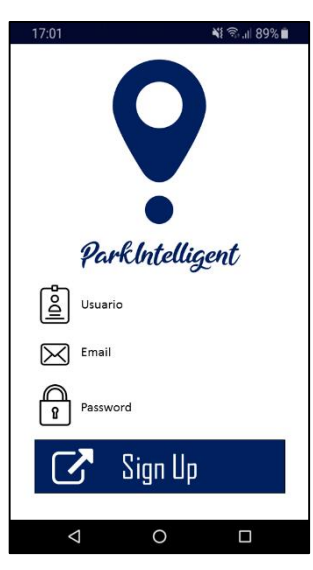

Si no tienes cuenta de Facebook o Google, o simplemente no quieres utilizarla para darte de alta, tan sólo te pediremos un nombre de Usuario, un email de contacto y una contraseña para acceder a la APP.

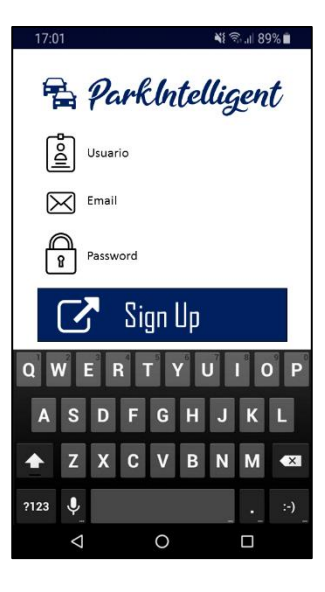

Introduce los datos y pulsa el botón Sign Up. Estás muy cerca de pertenecer a la comunidad de ParkIntelligent.

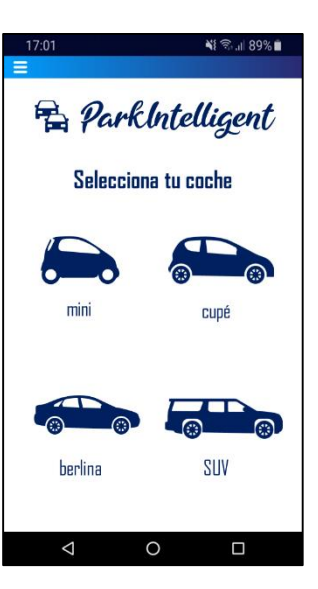

Una vez introducidos los datos anteriores, deberá indicarnos el tamaño de su vehículo para que podamos ofrecer nuestro servico de búsqueda de estacionamiento a medida.

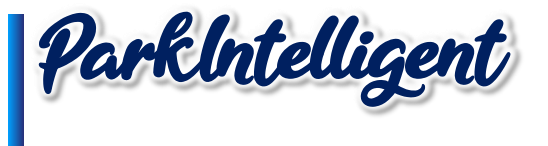

# 1.2. Introducir método de pago

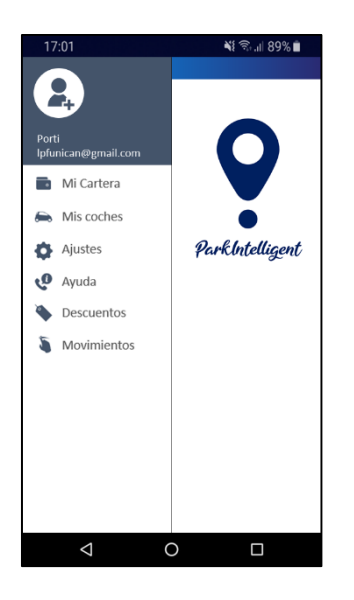

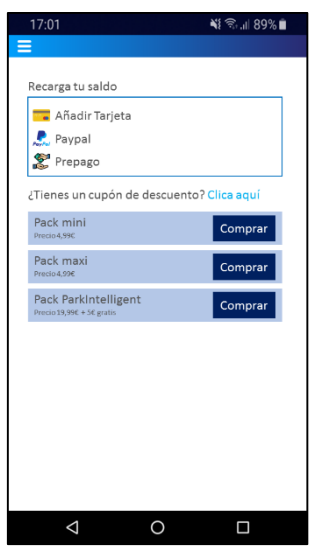

Accede a la configuración pulsando las tres rayitas blancas de la esquina superior izquierda y pulsa **Mi Cartera**

Puedes añadir tres métodos de pago diferentes: Tarjeta, Paypal o Prepago. En cualquiera de estas opciones te ofrecemos interesantes ofertas si recargas un mínmo de 4,99 €.

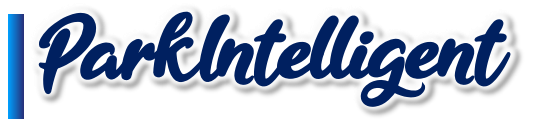

## 1.3. Búsqueda de aparcamiento

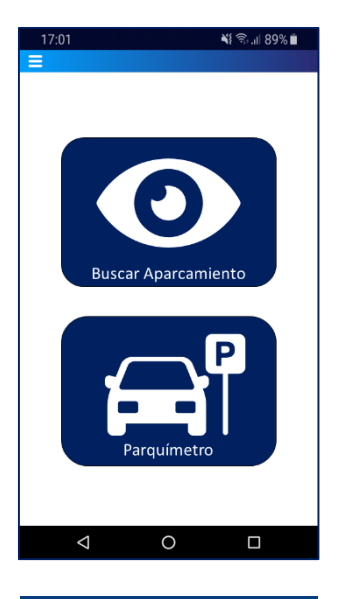

Accede al menú principal de la APP y pulsa **Buscar Aparcamiento**.

শ্রা89%∎  $=$ **E** Park Intelligent enium Centro »<br>ñez de Balboa  $\Diamond$  $000000000$  $\frac{1}{12}$  min  $\circ$ alle de Don P-Zara O MorlinMark  $\circledcirc$  $6 \text{ min}$ 6 min  $(1,7 \text{ km})$   $\bullet$  97% Probabilidad  $\equiv$  Pasos y aparcar  $\circ$  $\Box$  $\Delta$ 

ParkIntelligent buscará para ti la plaza de aparcamiento más cercana y te guiará hasta ella. Sólo sigue las indicaciones y olvídate de esperas, ¡ahí está tu sitio! Así de sencillo,

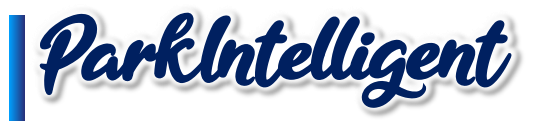

#### 1.4. Gestionar tus vehículos

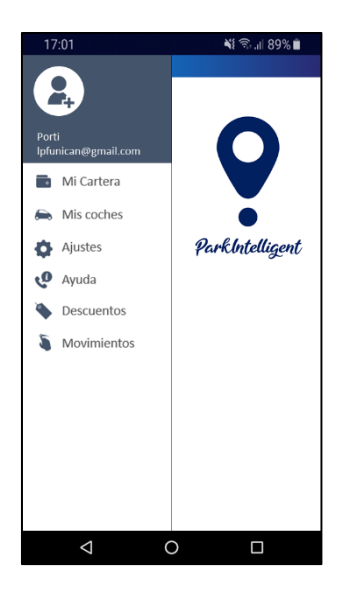

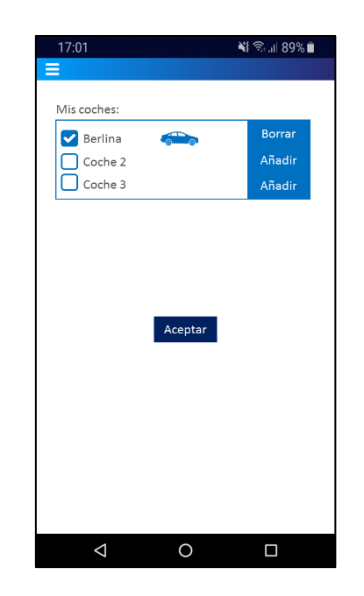

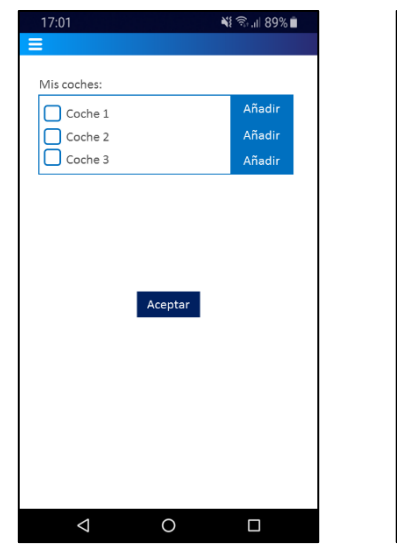

※ ミュ 89%■ = **B** ParkIntelligent Selecciona tu coche mini cupé **SUV** berlina  $\Box$  $\triangle$  $\circ$ 

Accede a la configuración pulsando las tres rayitas blancas de la esquina superior izquierda y pulsa **Mis Coches**

Puedes incluir hasta tres tipos de coches diferentes. Cuando accedas aparecerá el vehículo que has seleccionado en el registro. Puedes eliminarlo pulsando borrar.

Puedes incluir hasta tres tipos de coches diferentes. Cuando accedas aparecerá el vehículo que has seleccionado en el registro. Puedes eliminarlo pulsando borrar. Si quieres añadir uno nuevo, sólo tendrás que pulsar añadir y volverás al menú de selección.

Una vez aquí, podrás seleccionar de nuevo el tipo de vehículo que deseas utilizar.

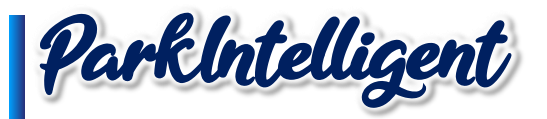

#### 1.5. Tus Movimientos

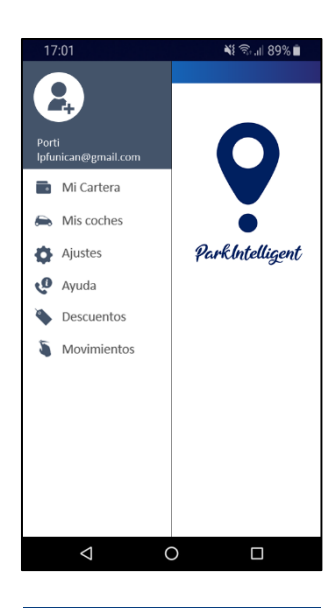

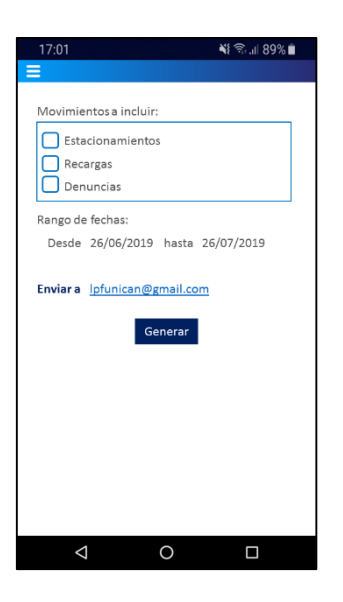

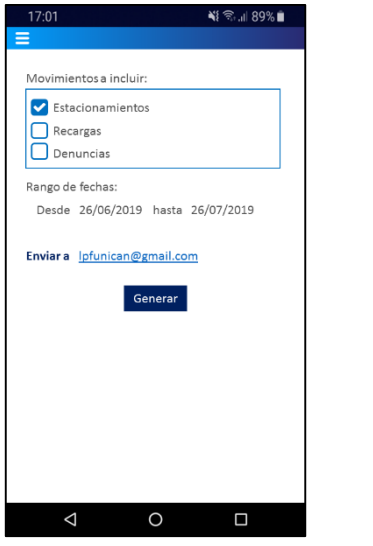

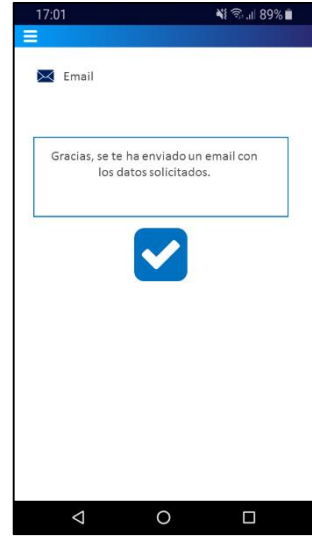

Accede a la configuración pulsando las tres rayitas blancas de la esquina superior izquierda y pulsa **Movimientos.**

Una vez aquí, selecciona el tipo de movimiento a incluir que deseas recibir en tu email (te enviaremos dos ficheros, uno en formato PDF y otro en formato .xlsx).

Además, debes seleccionar el rango de fechas del que deseas recibir la información, con un máximo de 1 año.

En cuanto pulses el botón de generar te avisaremos de que se ha enviado la información a tu email.

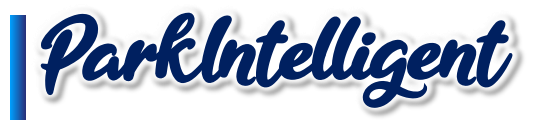

#### 1.6. Pagar Parquímetro

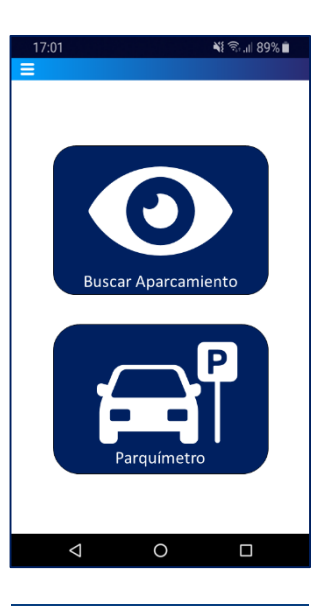

Accede al menú principal de la APP y pulsa **Parquímetro.**

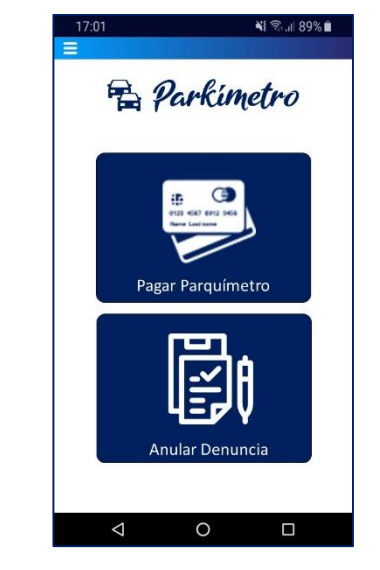

A continuación pulsa **Pagar Parquímetr**o.

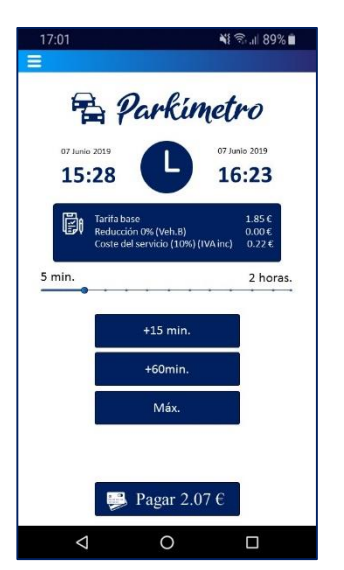

Selecciona el tiempo del estacionamiento. Calcularemos la tarifa por ti. Podrás ampliar el tiempo estimado de estacionamiento con la barra de selección o los botones de configuración rápida  $(+15\text{min.} +60\text{min.})$ Máx). Cuando este todo listo, pulsa **Pagar.**

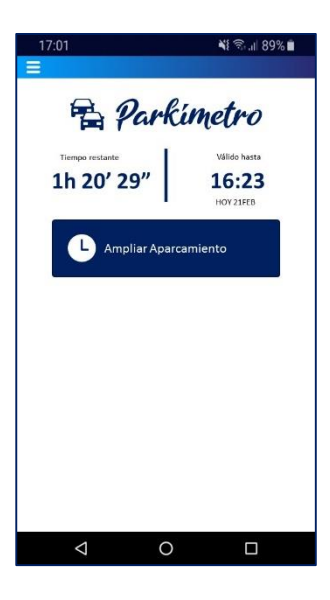

Si lo deseas, puedes ampliar cómodamente el tiempo de estacionamiento con tan sólo pulsar un butón.

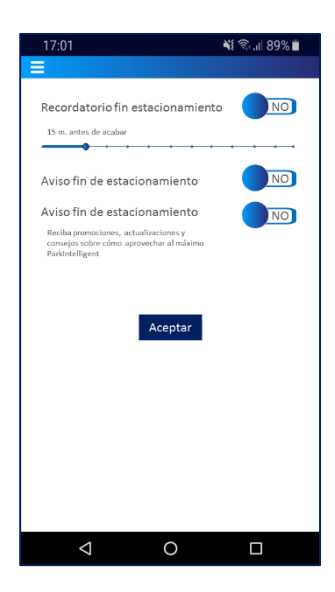

En el menú de configuración, accediendo a ajustes, puedes solicitar recordatorios de fin de estacionamiento y puedes ampliar el tiempo de este.

www.parkintelligent.com

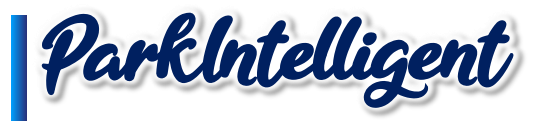

#### 1.7. Anular Denuncia

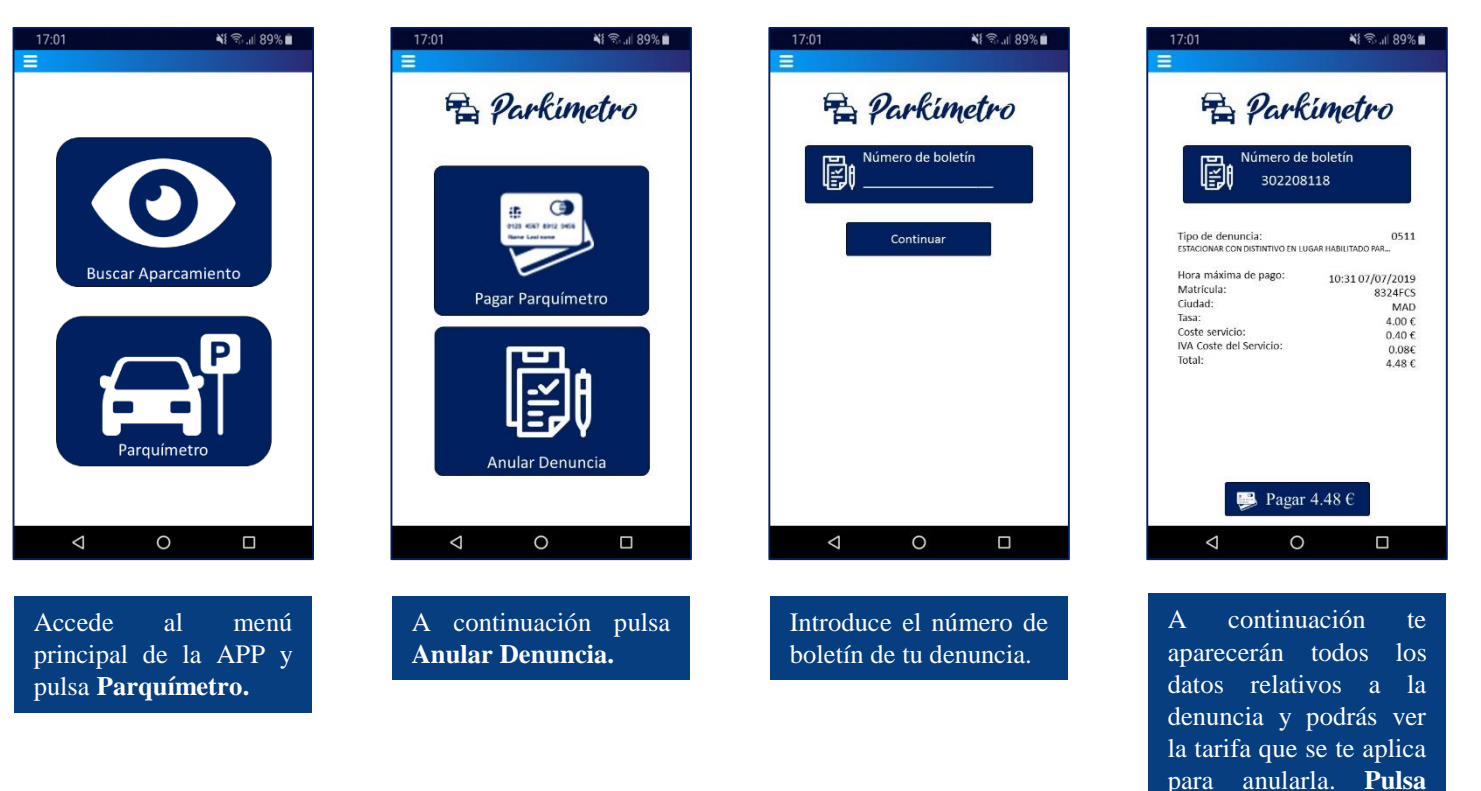

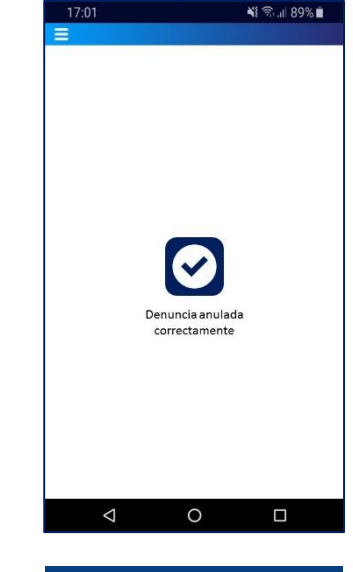

Si todo ha ido bien, recibirás el siguiente mensaje de confirmación. Ya puedes olvidarte de esa molesta denuncia. ¡Disfruta de tu día!

www.parkintelligent.com

**Pagar.**

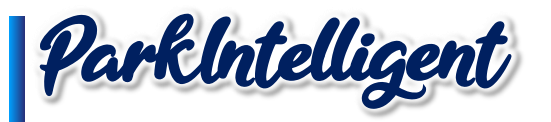

#### 1.8. Incidencias

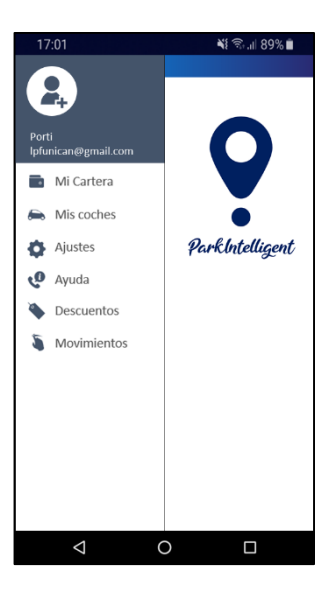

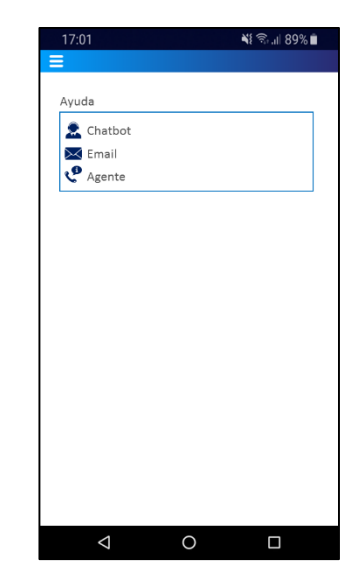

Esperamos que no tengas ninguna incidencia, pero si eso sucede, no te preocupes, estamos aquí para ayudarte y mejorar la vida del conductor. Accede a la configuración pulsando las tres rayitas blancas de la esquina superior izquierda y pulsa **Ayuda.**

Hemos puesto a tu disposición tres canales de ayuda: Chatbot, para los más techies; correo electrónico, para los amantes de la escritura; y un agente comercial, para los más tradicionales, porque hablando se entiende la gente.

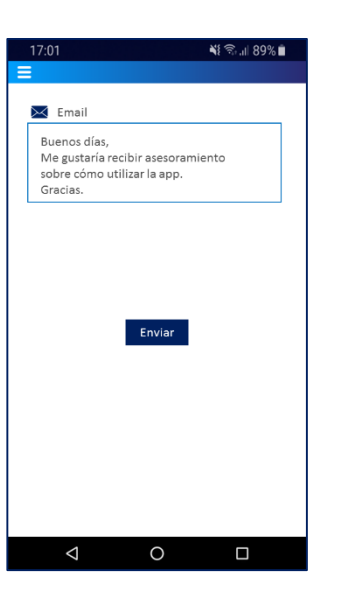

Cuéntanos cuál ha sido tu incidencia y te responderemos en un período máximo de 48 horas.

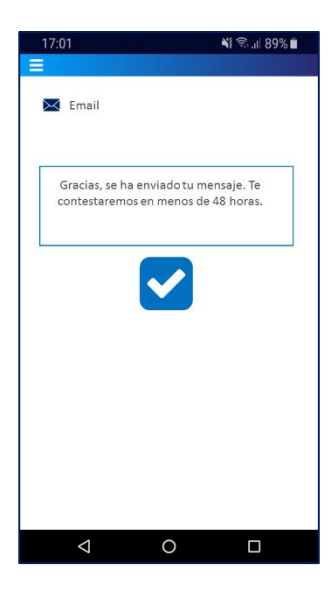

Pulsa enviar y te aviseremos de que hemos recibido correctamente tu mensaje.

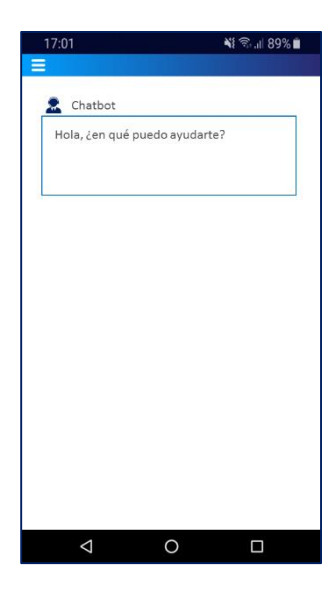

Nuestro Chatbot siempre estará disponible para ti. Si no te entiendes bien con las máquinas, siempre puedes escribir a nuestro número de teléfono 666 66 42 92

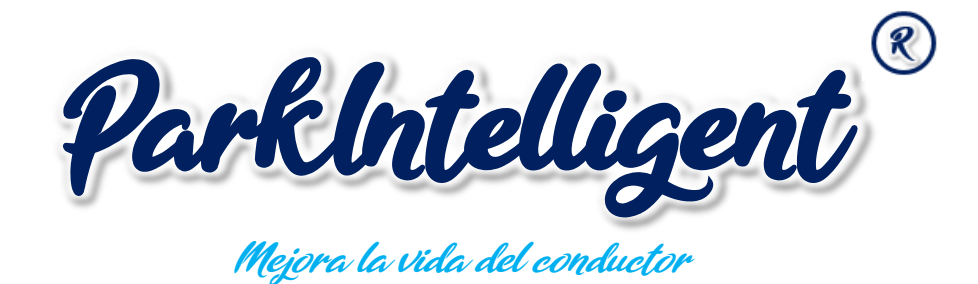

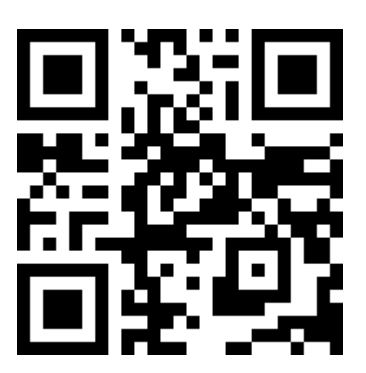

www.parkintelligent.com